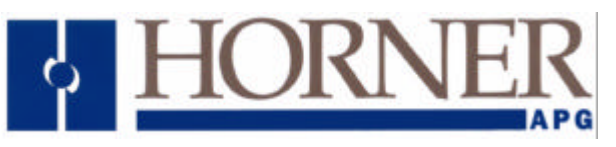

#### **Using the TIU Terminal Range with IMO K Series PLC's.**

## **Note**

This document assumes that all items have correct power applied, Cbreeze software is running a download cable is connected between the computer and the TIU terminal and the correct cable is installed between the TIU and the equipment being used.

### **Protocol Revisions**

IMO\_R1.00 or later -supports master only operation to the slave PLC. Communication to the Automation Equipment **(AE)** is via the PLC Port on the TIU terminal. See attached drawings at the end of this document for connection details. The connection is RS 232 Half Duplex. The default communication settings are 9600 baud, eight data bits, no parity and one stop bit with no handshaking.

### **Correct Firmware**

The TIU terminal will only communicate with the IMO K series Automation Equipment **(AE)** if the appropriate firmware has been installed in the TIU. The firmware actually installed is displayed on the front screen of the TIU during "power up".

If new firmware needs installing the appropriate file for the terminal type is required i.e.

 $Tiu050 = IMO$  R?.0xx  $Tiu1xx = IMO R$ ?.1xx  $Tiu2xx = IMO R$ ?.2xx ? = The TIU firmware revision.

# **Installing Correct Firmware**

The easiest way to install the correct firmware into the TIU terminal is to carry out the following procedure: - Select "Configure" / "Terminal type" to select the TIU type and initialise all relevant parameters. Select "Configure" / "Communication Settings" and then select the "Manufacturer" and "Model" being used and also check that Communication Mode, Baud Rates and that the correct Network and connection details are all correct. (RS 422 / RS 485).

After all settings are confirmed as correct, select File / Update protocol. When the above has been completed, the computer should have select the correct file to download. Accepting this option will automatically initiate the protocol download to the TIU. The TIU should now be capable of communication with the AE.

# **Testing Communications**

A "Comms Page Wizard" can be used to quickly establish whether or not communication is working. Do "Configure / Page Wizard / Comms Stats" and accept the warning screen.

Add a little text similar to the example shown and double-click on the screen to embed a data register e.g. D0. Select an address from within the range. Download this to the TIU using "File / Download". The Total Counter should be incrementing, as should the Good counter. If Bad or None are occurring then

some fault finding will need to be done. Main reasons for this are cables and / or mismatched comms **Parameters** 

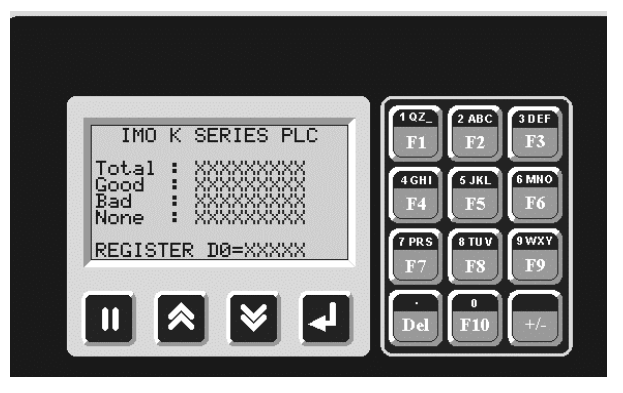

### **PLC TYPES & REGISTER RANGES**

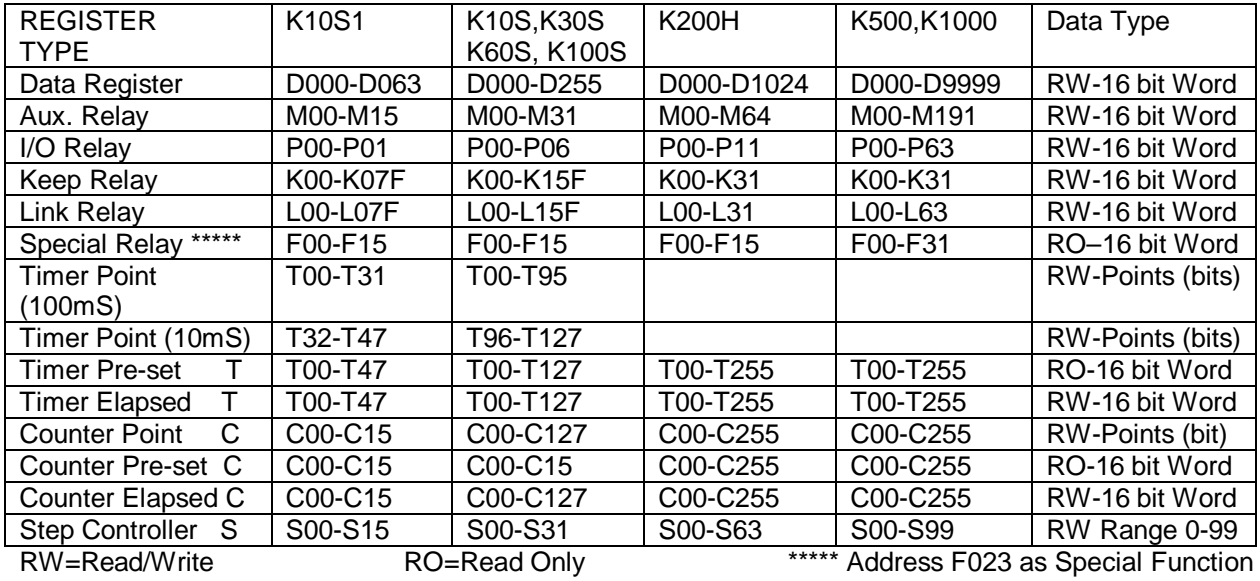

Address 2 bit 3

#### **Retentive Areas**

Certain register types have retentive areas as shown below. (Derived from the K series manual)

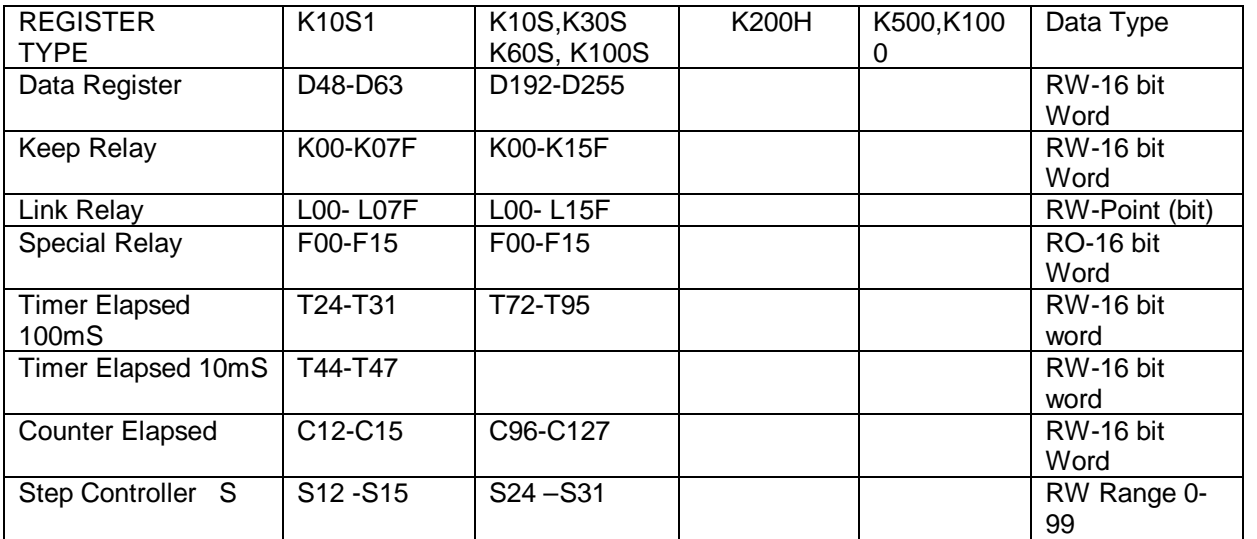

**Horner Europe Tel (+353) 21 4321266 e-mail tech.support@hornerirl.ie Horner UK Tel (+44) 0870 8435363 Horner Electric APG Tel (+1) 317 916-4274 Fax (+1) 317 916 4287 www.horner-apg.com**

## **Using Timer and Counter Pre-sets**

The pre-set values for timers and counters are normally Read Only with the value embedded in the ladder configuration. If it is necessary to change the pre-set value dynamically from the TIU then a D register needs to be included in the ladder configuration of a timer or counter in place of fixed pre-set value. **e.g TMR 0030 D005 instead of TMR 0030 150**

### **Addressing "Points" or Bits**

The first part of a "Point" identification is a decimal number, the second is an hexadecimal number. The following is an example of how to add a point onto the screen of a TIU.

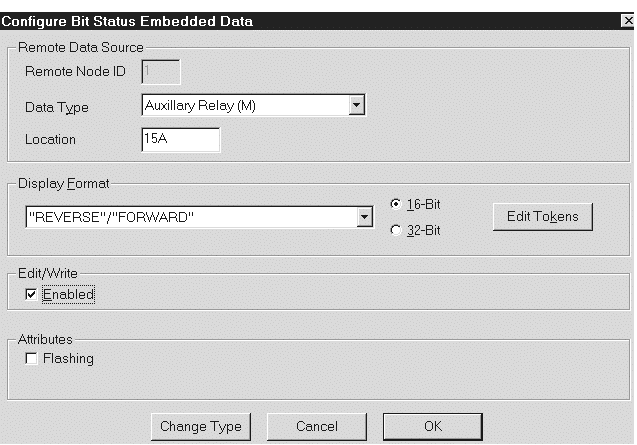

### **Step Controllers**

Step Controller data can be read using any of the S Registers within the range of the AE being used. The value returned will be a value 0-99 dependent on the step position.

# **Special Function Relays**

These are addressed in the TIU as [First number] as main address followed by a [Bit Number]. E.g. Always On (F010) is addressed as Special Function, Address 1 and bit 0 in the TIU embedded data field.

# **High Speed Counter**

The low word elapsed count on a KS10S1 can be read from F140 (F14 in TIU) The high word elapsed count on a KS10S1 can be read from F150 (F15 in TIU) The corresponding status register on a KS10S1 is F070 (F7 bits 0 to F in TIU).

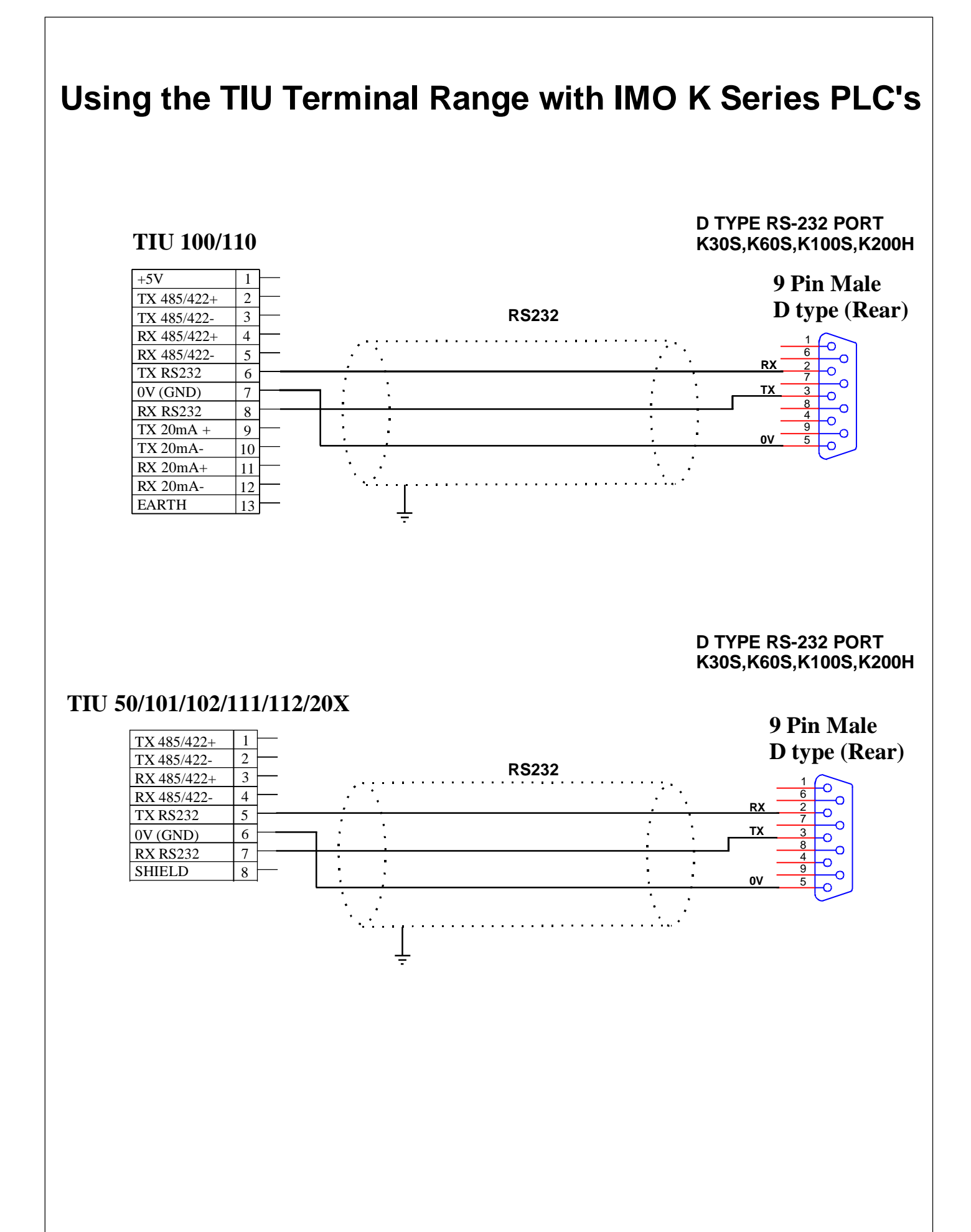

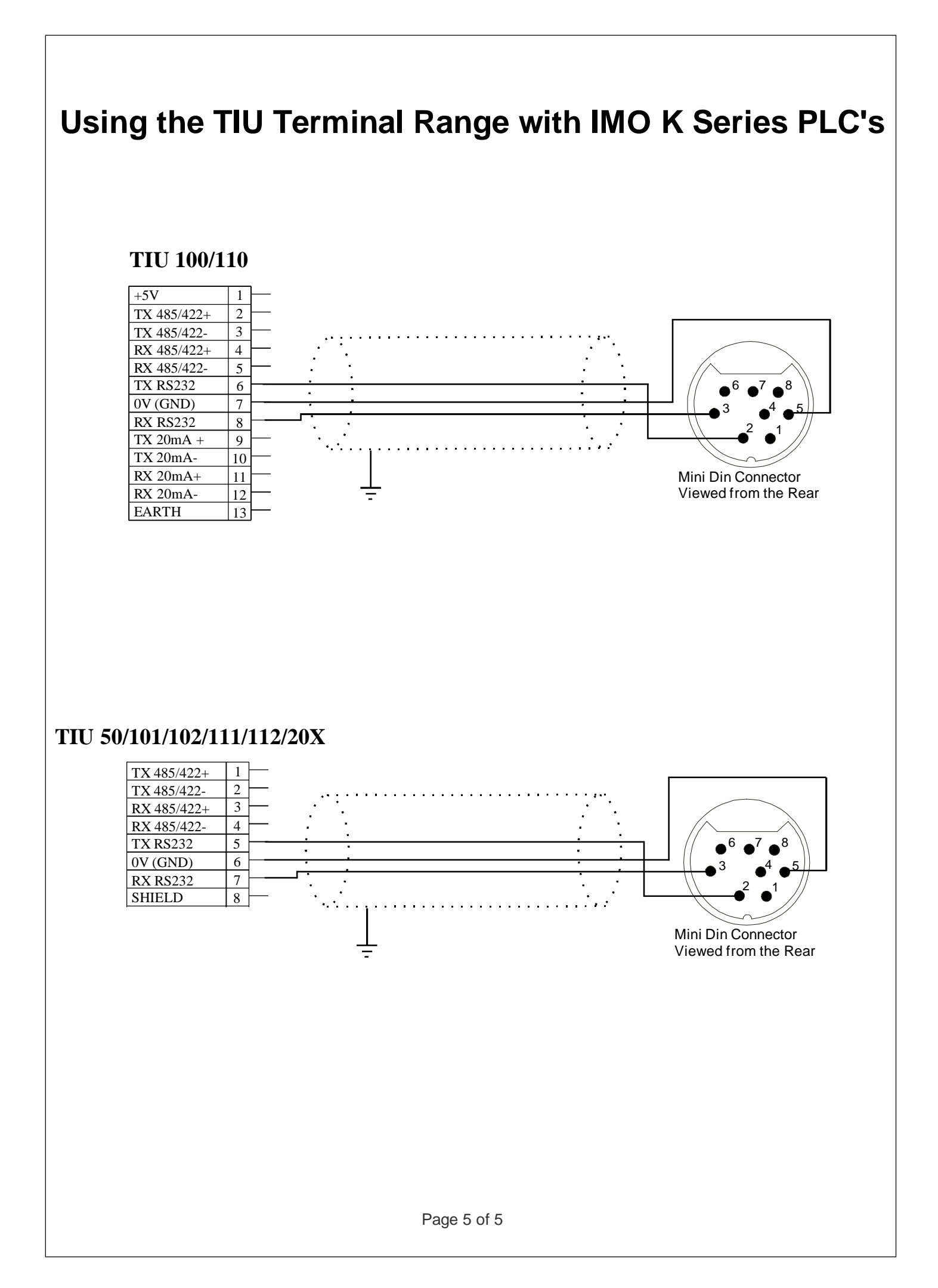